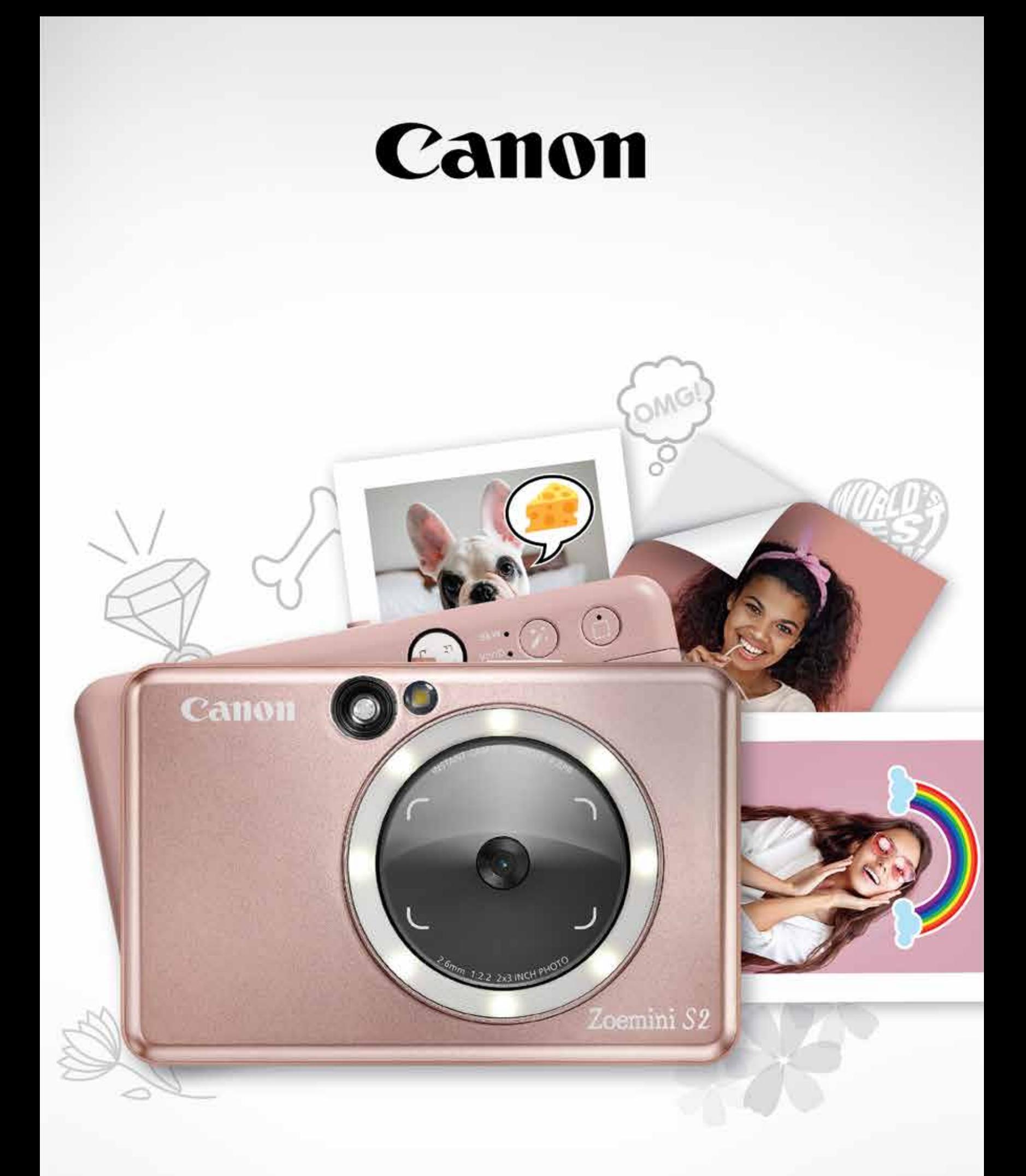

# Zoemini S2

# **Instant Camera Printer** Manual do utilizador

# ÍNDICE

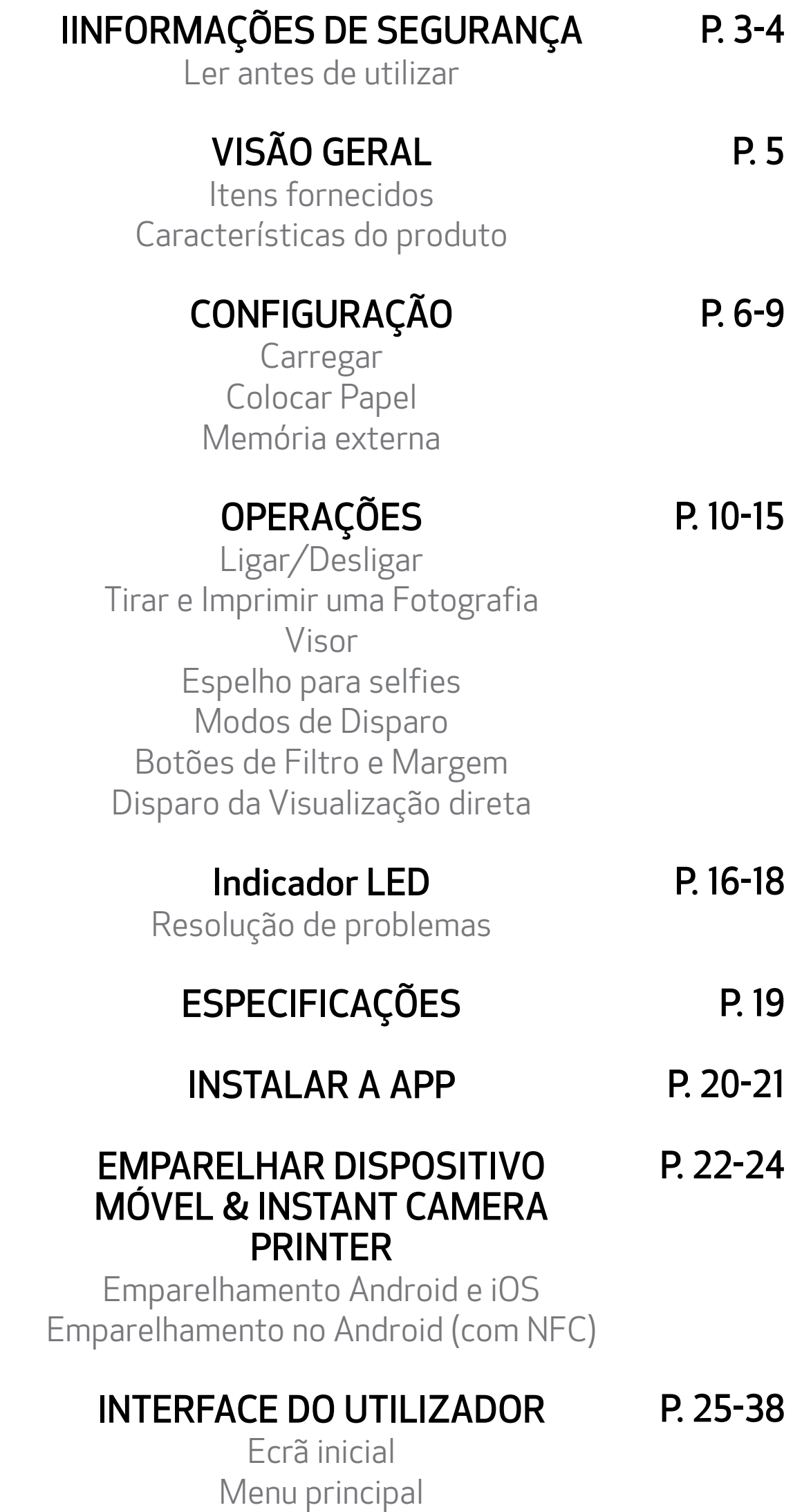

Configuração da Impressora

Álbum de Fotografias Envie uma foto para a Mini Print App Editar Fotografia Utilizar Impressão de mosaicos Utilizar Impressão de colagem Impressão de Autocolante Pré-Recortado Câmara do Smartphone Imprimir do Cartão MicroSD Zoemini S2 Fila de Impressão

### LER ANTES DE UTILIZAR

# IINFORMAÇÕES DE SEGURANÇA

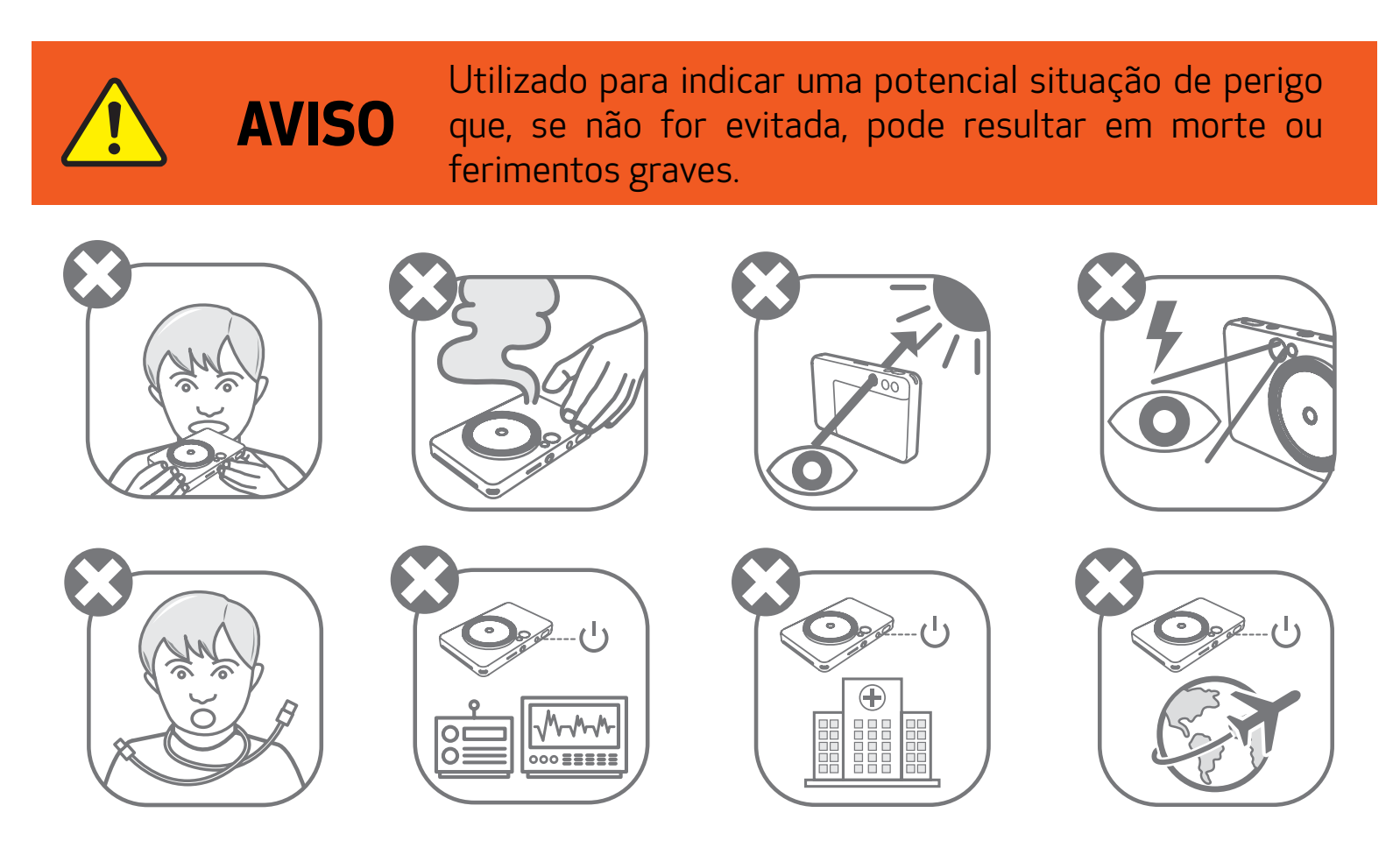

- Mantenha o produto fora do alcance de crianças e bebés. A utilização inadequada deste produto pode causar asfixia ou acidente.
- Interrompa imediatamente a utilização do dispositivo se o mesmo emitir fumo ou um odor estranho, ou apresente um comportamento anormal.
- Não olhe para o sol ou fontes de luz intensas através do visor ou da objetiva. Esta ação poderá resultar em cegueira ou problemas de visão.
- Não dispare o flash próximo dos olhos. Pode prejudicar os olhos.
- Uma correia enrolada no pescoço de uma criança pode resultar em asfixia. Se o produto utilizar um cabo de alimentação, o enrolamento do cabo em torno do pescoço

de uma criança pode resultar em asfixia.

• Desligue o dispositivo em locais onde não for permitida a utilização de câmaras. As ondas eletromagnéticas emitidas pela câmara podem interferir com o funcionamento de instrumentos eletrónicos e outros dispositivos. Exerça cautela adequada aquando da utilização do produto em locais onde seja restringida a utilização de dispositivos eletrónicos, como no interior de aviões e instalações médicas.

Leia as seguintes instruções e precauções de segurança antes de utilizar o dispositivo.

Para obter informações regulamentares e informações adicionais de segurança, consulte a folha de informação sobre a garantia e regulamentos de segurança incluída na embalagem do dispositivo.

#### RMN: PP2002

O Regulatory Model Identification Number é atribuído para propósitos de identificação regulamentar.

4

ATENÇÃO

Usado para indicar o nível de um perigo ou danos que, se o produto for manuseado indevidamente, pode resultar em ferimentos ou danos a propriedade, além de eventuais avarias no produto.

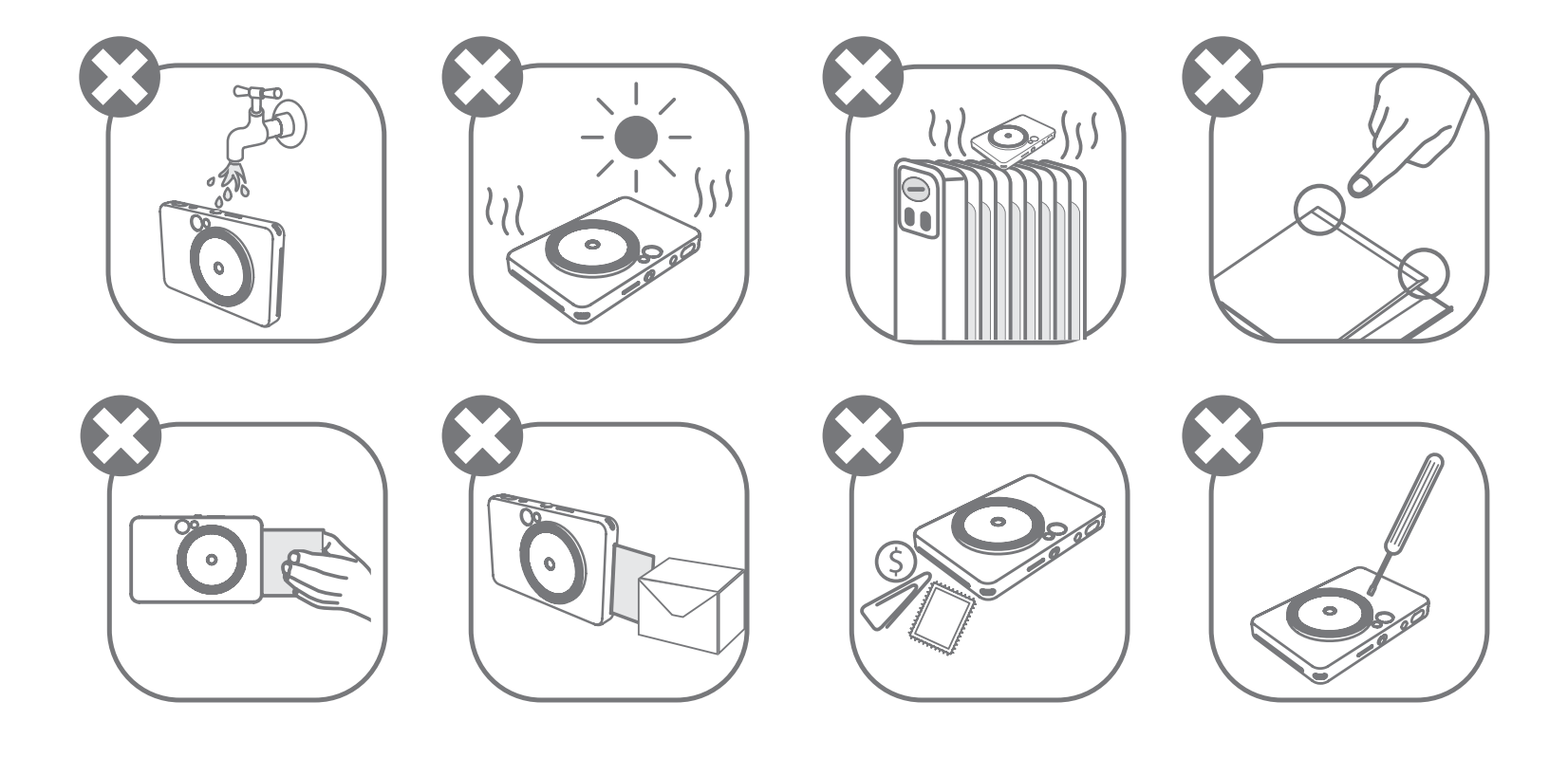

- O dispositivo pode não imprimir se for utilizada em condições meteorológicas extremas. Permita que a temperatura da impressora se ajuste à temperatura de utilização recomendada de 15 °C a 32 °C antes de tentar imprimir novamente.
- O carregamento do dispositivo deve ser efetuado à temperatura recomendada de 15 °C a 32 °C.
- Utilize um pano seco e macio para limpar o dispositivo. Não limpe com um pano húmido nem com líquidos voláteis, como diluente de tinta.
- Mantenha a tampa superior fechada para impedir a entrada de pó e outras partículas para o interior do dispositivo.
- Se o dispositivo não estiver a funcionar corretamente, contacte o revendedor que lhe vendeu o produto ou o serviço de Assistência & Suporte da Canon em www.canon-europe.com/support.
- Nunca exponha a bateria a temperaturas elevadas, calor direto ou eliminação por incineração.
- A interferência eletromagnética ou descargas eletrostáticas podem causar avarias no dispositivo ou pode ocorrer perda ou alteração de memória. Caso isto ocorra, utilize um clipe ou uma peça semelhante para pressionar o botão de reposição [RESET] na zona inferior do dispositivo.

- Não faça alterações não autorizadas ao seu dispositivo. Se o fizer compromete a segurança, a conformidade regulamentar e o desempenho, e pode anular a garantia.
- Evite substituir a bateria por uma de tipo incorreto.
- Não desmonte, abra ou fragmente a bateria ou células.

### ITENS FORNECIDOS

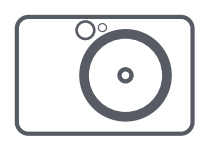

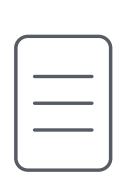

### CARACTERÍSTICAS DO PRODUTO

# VISÃO GERAL

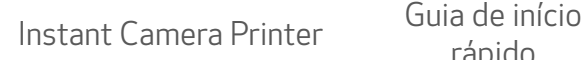

rápido

Folha de informação sobre a garantia e regulamentos de segurança

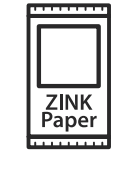

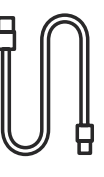

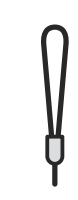

- Luz do Anel (8 LEDs) 3
- Ranhura de saída de papel impresso 4
- <sup>2</sup> Botão de margem Botão de filtro 13) 14 Altifalante

5 Ilhó da correia de pulso LED de estado 6 7 Botão deslizante 8 Botão de alimentação 9 Botão do obturador 10 Flash

Papel fotográfico Canon ZINK® (10 folhas)

Cabo USB Correia

de pulso

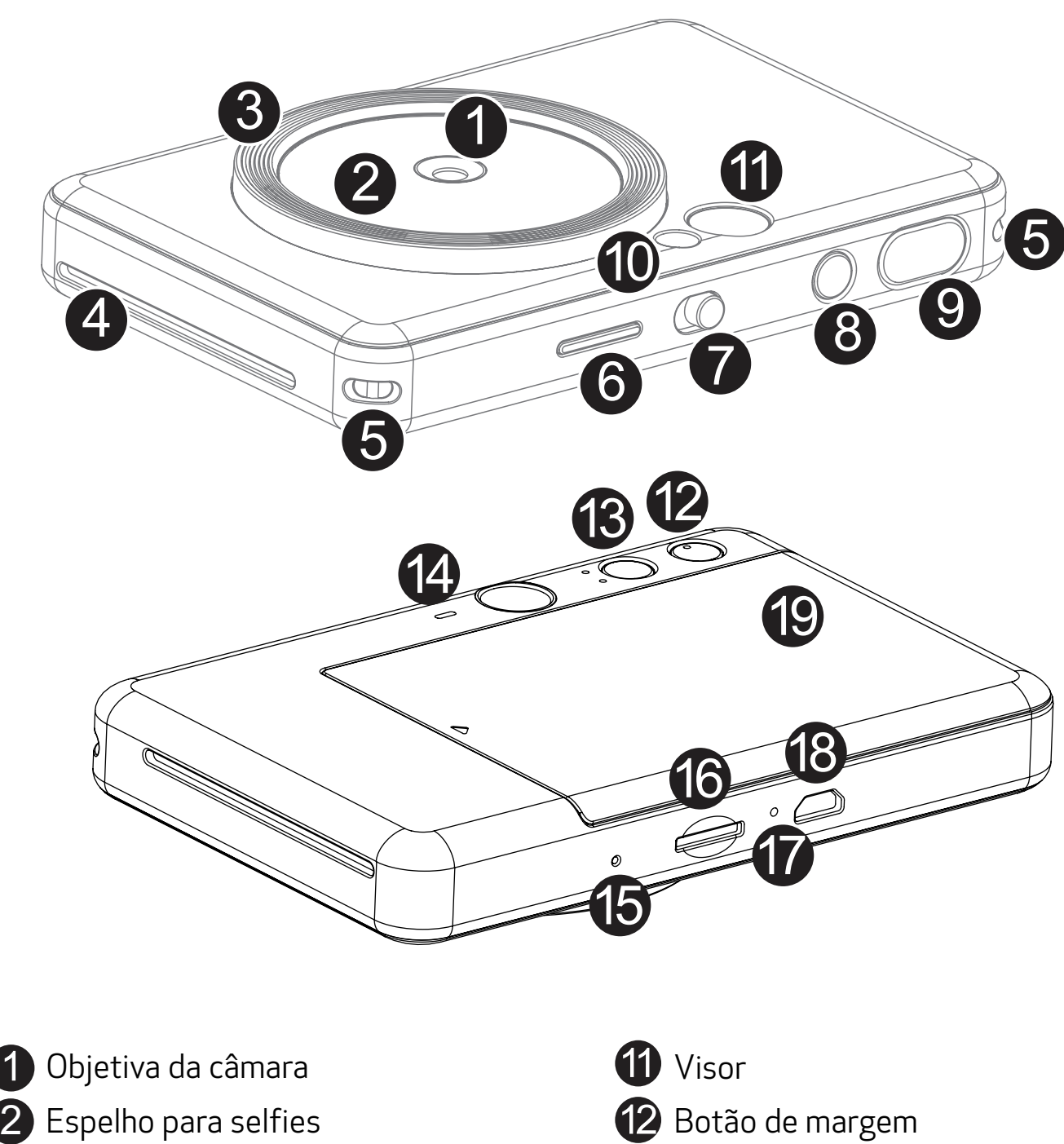

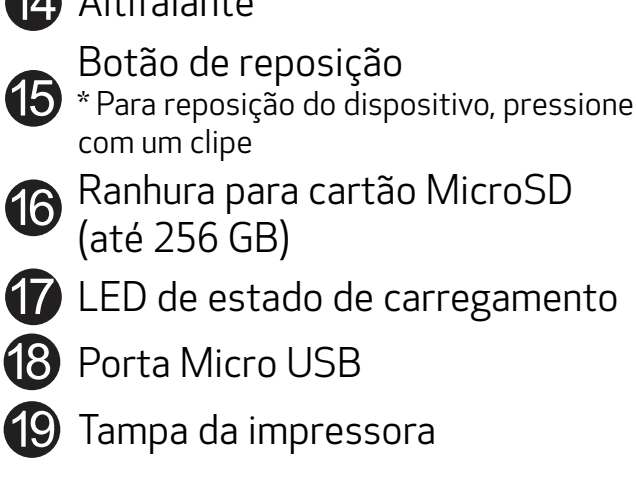

O dispositivo tem uma bateria incorporada. Carregue o dispositivo totalmente por meio do cabo USB fornecido antes de o utilizar.

 Introduza a extremidade mais pequena do cabo USB fornecido no dispositivo e a outra extremidade num adaptador USB de carregamento.

A luz LED de carregamento fica vermelha para indicar o carregamento.

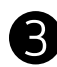

 Quando a bateria estiver totalmente carregada, a luz LED de carregamento fica verde. − O tempo de funcionamento pode variar consoante o estado da bateria, o estado operacional e as condições ambientais.

\* Caso não tenha planos para utilizar o dispositivo, recomenda-se carregar totalmente a bateria uma vez por ano antes de deixá-la sem uso para uma manutenção saudável da bateria. Se guardar o dispositivo com bateria fraca por mais de três (3) meses, a bateria poderá deteriorar-se e poderá não conseguir carregar a bateria integrada posteriormente.

# **D** NOTA

### CARREGAR

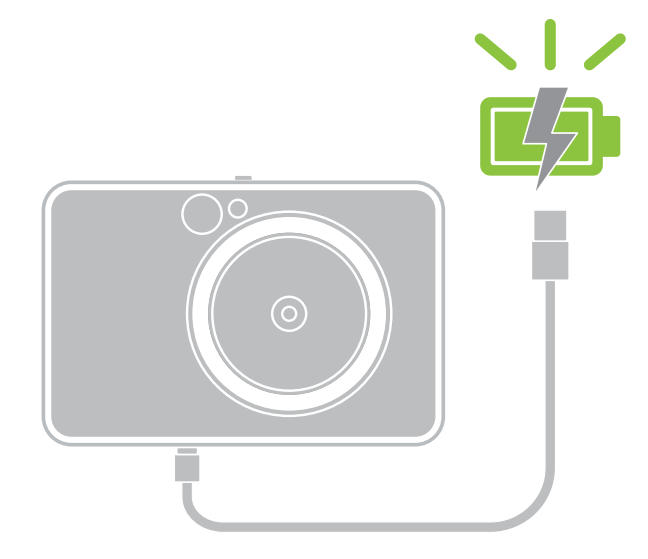

# CONFIGURAÇÃO

LED de estado de carregamento Em carregamento: Vermelho Carregamento completo: Verde

### INFORMAÇÕES SOBRE O CABO USB

#### MANUSEIE O CABO USB COM CUIDADO DURANTE O CARREGAMENTO

- Não coloque objetos pesados sobre o cabo.
- Não coloque o cabo USB perto de fontes de calor.
- Não raspe, não danifique, não torça e não puxe o cabo com força.
- Não ligue nem desligue o cabo com as mãos molhadas.
- Evite temperaturas demasiado altas/baixas ou condições de humidade.
- Desligue o cabo USB da fonte de alimentação após o carregamento.
- Utilize o cabo USB fornecido para carregar a bateria.

7

#### COLOCAR PAPEL

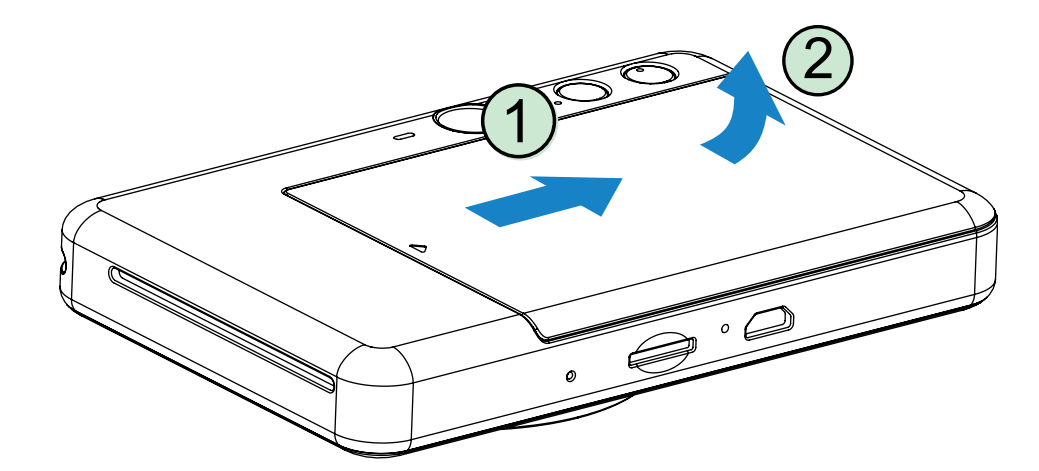

1 Remova a tampa fazendo-a deslizar para a frente na direção da seta.

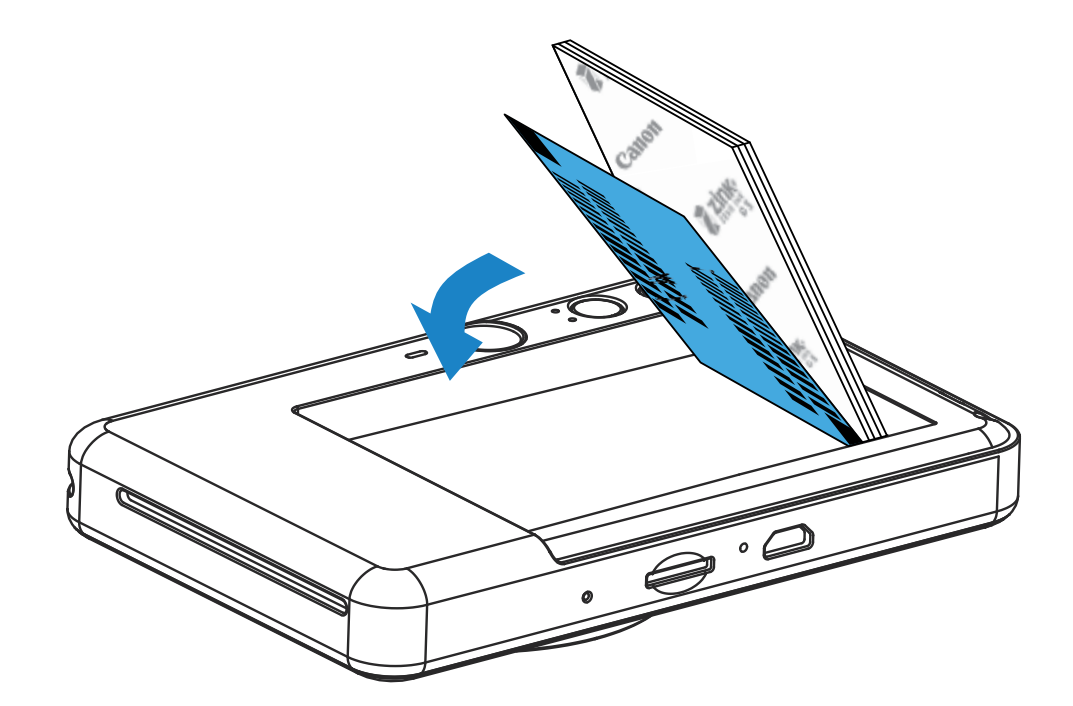

2 Abra uma bolsa de papel fotográfico (10 folhas + SMART SHEET® azul).

3 Coloque as 10 folhas de papel fotográfico e uma folha SMART SHEET® azul no compartimento do papel fotográfico.

- 4 Volte a colocar a tampa superior no dispositivo.
	- Deverá encaixar com um clique se for fechada corretamente.
	- − A SMART SHEET® azul será enviada através do dispositivo automaticamente antes da primeira impressão.

− Empilhe o papel fotográfico em cima da SMART SHEET® azul, certificando-se de que o código de barras e os logótipos de papel estão virados para baixo.

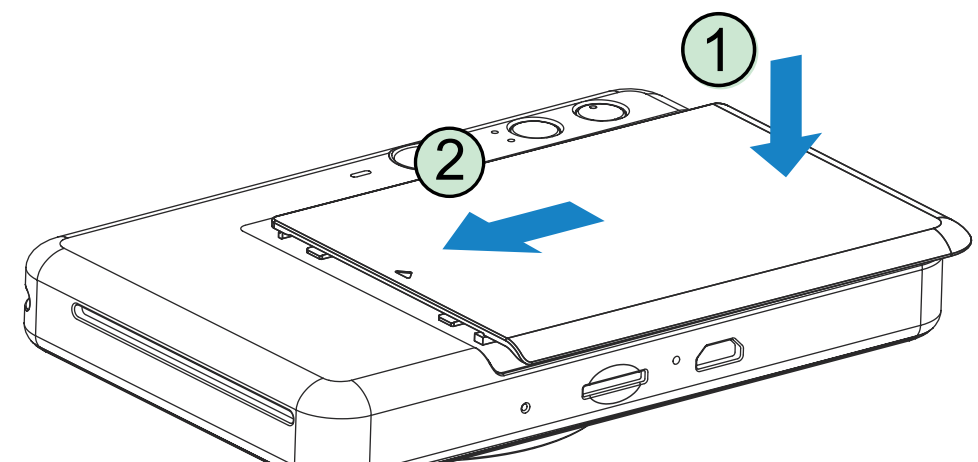

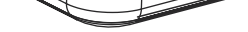

### MEMÓRIA EXTERNA

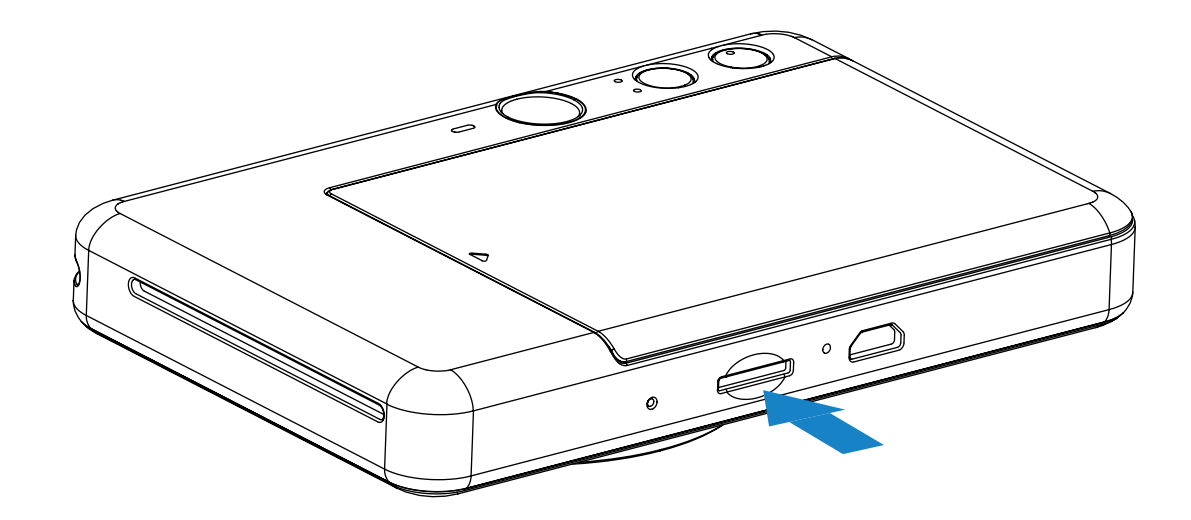

### INSERIR E REMOVER O CARTÃO MicroSD

É necessário um cartão MicroSD (até 256 GB) para guardar as fotografias captadas. Suporte exclusivamente para os formatos FAT16, FAT32 e exFAT.

- Insira o cartão MicroSD na ranhura na zona inferior do dispositivo. Sentirá um ligeiro clique quando o cartão estiver totalmente inserido.
- Pressione o topo do cartão para o libertar. Puxe cuidadosamente para retirar o cartão do dispositivo.
- Se ocorrer algum erro de leitura /escrita no cartão MicroSD, será apresentado o indicador LED de Erro MicroSD. Retire o cartão MicroSD e reinicie o dispositivo.
- Ligue o dispositivo a um computador por meio do cabo USB fornecido. Clique duas vezes na imagem da unidade externa apresentada no computador para ver e guardar as fotografias.

# **D** NOTA

### PREPARAR UM CARTÃO DE MEMÓRIA

Utilize os seguintes cartões de memória (vendidos à parte)

- Cartões de memória MicroSD \*1
- Cartões de memória MicroSDHC \*1\*2
- Cartões de memória MicroSDXC \*1\*2
- \*1 Cartões em conformidade com as normas SD. No entanto, nem todos os cartões de memória foram testados para funcionar com a câmara.
- \*2 Cartões de memória UHS-I também são suportados.

### MANUTENÇÃO DO DISPOSITIVO

• Utilize e mantenha o dispositivo no ambiente recomendado de 15 °C a 32 °C e humidade

#### relativa de 40-55%.

- Mantenha o firmware do dispositivo atualizado. Conecte o seu dispositivo com a aplicação Canon Mini Print. O ícone "Atualização do firmware" aparecerá na barra de menus se um novo firmware estiver disponível.
	- − Certifique-se de que o dispositivo móvel tem uma ligação à Internet antes de fazer a verificação. Se for necessário atualizar o firmware, a carga da impressora tem de ser igual ou superior a 50%.
- Certifique-se de que está a utilizar a versão mais recente da aplicação Canon Mini Print. Se as suas aplicações não forem atualizadas automaticamente, aceda à App Store para verificar se é necessário fazer a atualização.

# **D** NOTA

### QUANDO UTILIZAR PAPEL FOTOGRÁFICO

- Carregue apenas 10 folhas de papel fotográfico e 1 SMART SHEET® azul. Não coloque mais folhas, visto que tal pode causar encravamentos de papel ou erros de impressão.
- Para obter resultados de impressão ideais, utilize papel fotográfico para a Canon Zoemini.
	- − Pode comprar papel fotográfico adicional dentro da aplicação Canon Mini Print tocando em "Comprar papel" no menu principal.
- Se houver um encravamento de papel, desligue e volte a ligar a impressora para resolver automaticamente o encravamento de papel. Não tente puxar o papel para fora.
- Não puxe o papel fotográfico enquanto o dispositivo estiver a imprimir.
- Manuseie o papel fotográfico com cuidado para evitar danos ou dobras.
- Mantenha o papel fotográfico limpo ao colocá-lo na impressora. Se o papel fotográfico estiver sujo ou danificado, pode ocorrer um encravamento de papel ou um erro de impressão.
- Não abra uma nova bolsa de papel fotográfico até estar pronto para colocar o papel no seu dispositivo.
- Não exponha o papel fotográfico a luz solar direta ou humidade.
- Não deixe o papel fotográfico numa área em que a temperatura ou a humidade esteja fora das condições sugeridas que estão indicadas na bolsa. Poderá reduzir a qualidade da fotografia impressa.

- Cada bolsa de papel fotográfico contém 10 folhas de papel fotográfico e 1 SMART SHEET® azul.
- Coloque na impressora a SMART SHEET® azul e o papel fotográfico provenientes da mesma bolsa, para obter uma qualidade de impressão ideal. Cada SMART SHEET® azul é otimizada especificamente para a bolsa de papel em que está contida.
- A SMART SHEET® azul será enviada através do dispositivo automaticamente antes da primeira impressão para limpar a impressora e otimizar a qualidade de impressão para a bolsa de papel específica (10 folhas).
- Guarde a SMART SHEET® azul e deite-a fora apenas depois de imprimir as 10 folhas de papel fotográfico incluídas na bolsa. Se a qualidade de impressão não for a prevista, pode reutilizar a SMART SHEET® azul se o papel ainda pertencer à mesma bolsa. Basta deslizar a SMART SHEET® azul com o lado do código de barras virado para baixo sob o papel fotográfico restante.
- Utilizar uma SMART SHEET® azul de outra bolsa poderá diminuir a qualidade de impressão.

### ACERCA DO SMART SHEET® AZUL

9

# OPERAÇÕES

### LIGAR/DESLIGAR

### VISOR

- Carregue no botão de alimentação (<sup>1</sup>) e mantenha-o pressionado até a luz LED indicadora se acender.
- 2 Quando o indicador LED ficar com uma luz branca fixa, o dispositivo estará pronto para Uso.
- 3 Carregue continuamente no botão de alimentação para desligar o dispositivo.

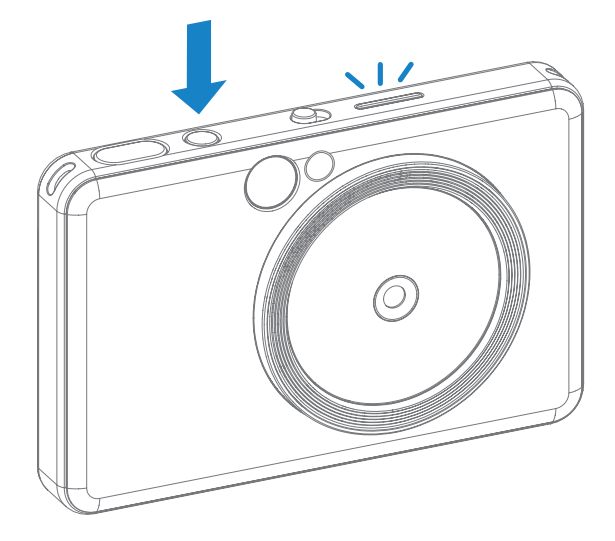

### DESLIGAR AUTOMATICAMENTE

Marca de moldura exterior para fotografia normal a  $1 \text{ m}$  -  $\infty$ 

Quando o dispositivo está sem ser utilizado durante cerca de 3 minutos (predefinição), desliga automaticamente.

- Segure no dispositivo e confirme a composição pretendida para a imagem.
- Carregue no botão do obturador  $\Box$  para tirar uma fotografia.
- O utilizador pode reativar o dispositivo premindo o botão de alimentação novamente.
- O utilizador pode alterar a temporização (3 minutos / 5 minutos / 10 minutos) na APP.

Compor uma imagem com a marca de moldura no visor.

2 x 3

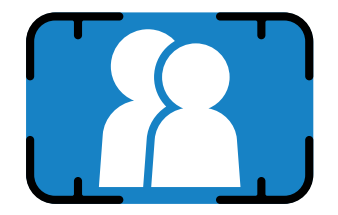

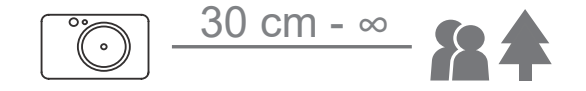

### TIRAR E IMPRIMIR UMA FOTOGRAFIA

 A câmara irá disparar o flash automaticamente se for necessário para as condições de iluminação.

3 Se houver papel inserido, a fotografia será impressa imediatamente após tirar a fotografia. O dispositivo pode guardar até cerca de 10 imagens para impressão de cada vez, dependendo da capacidade do cartão MicroSD\*.

\* A fila de impressão será limpa assim que o dispositivo for desligado e não pode ser reposta.

- \* Se não estiver inserido nenhum cartão MicroSD, o dispositivo pode guardar até 5 imagens de cada vez para impressão.
- 4 O utilizador pode tirar fotos com o dispositivo, mesmo sem papel, se estiver inserido um cartão MicroSD. As fotografias serão gravadas no cartão MicroSD.

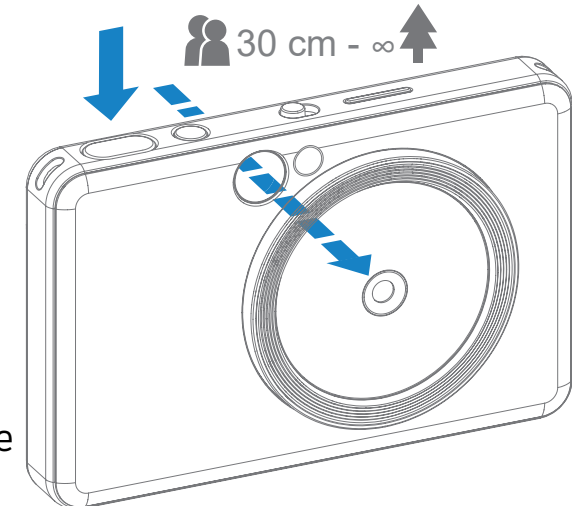

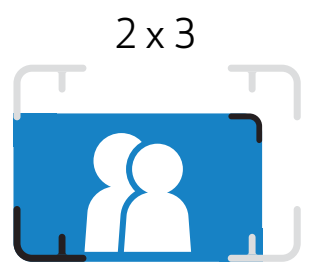

Marca de moldura interior para fotografia macro a 30 cm - 1 m

### ESPELHO PARA SELFIES

### MODOS DE DISPARO

Compor uma imagem com a marca de moldura no espelho para selfies.

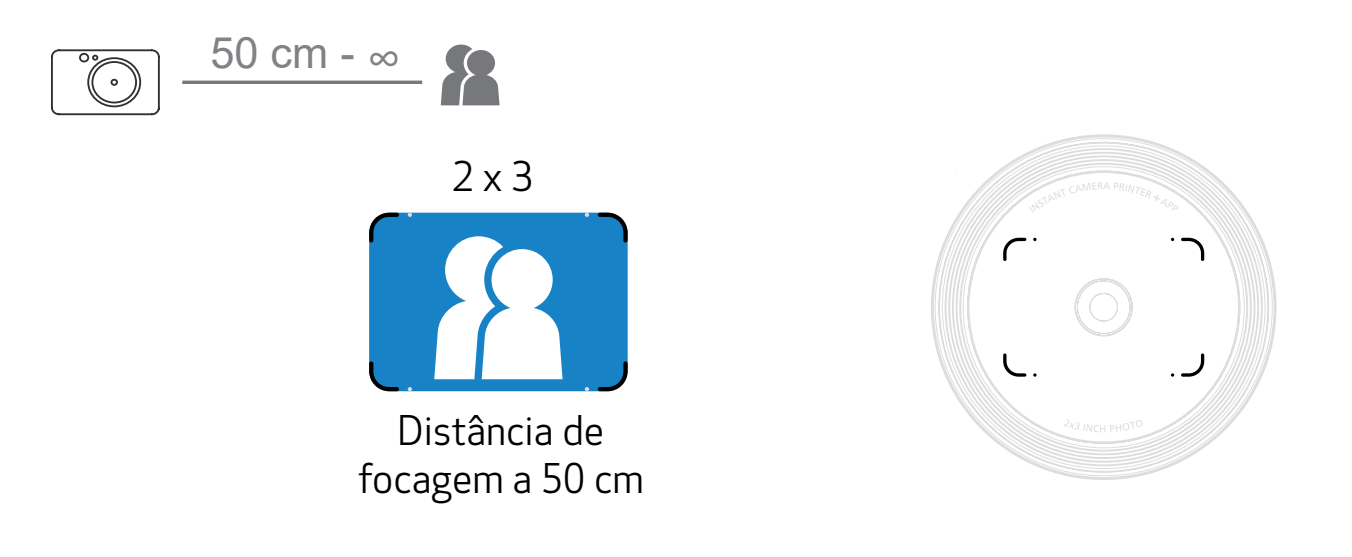

Pode selecionar os diferentes modos da câmara usando o botão deslizante na parte superior do dispositivo para diferentes cenários.

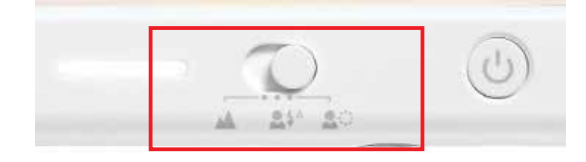

Nota: Se estiver prestes a tirar uma selfie, a Luz de Anel dos 8 LEDs em forma de anel em torno da objetiva, oferece uma iluminação uniforme sobre o seu rosto. Reduz o nível de sombra e permite tirar fotos lindas do rosto como um todo e criar uma luminosidade uniforme em toda a foto.

\* Alcance Efetivo da Luz do Anel: 30 cm - 60 cm

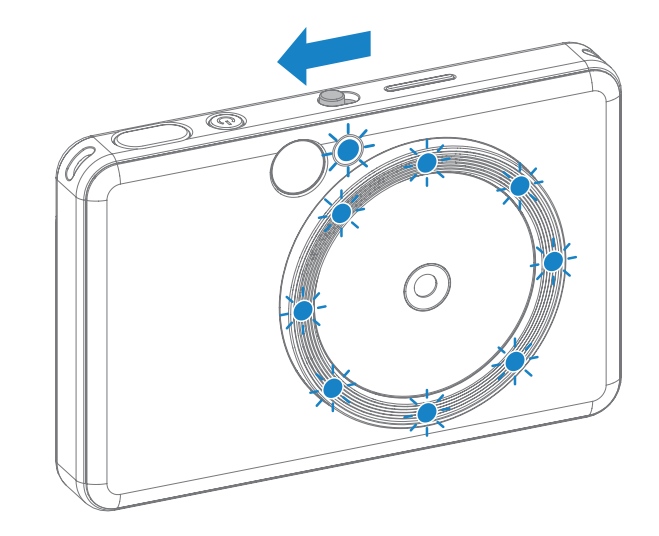

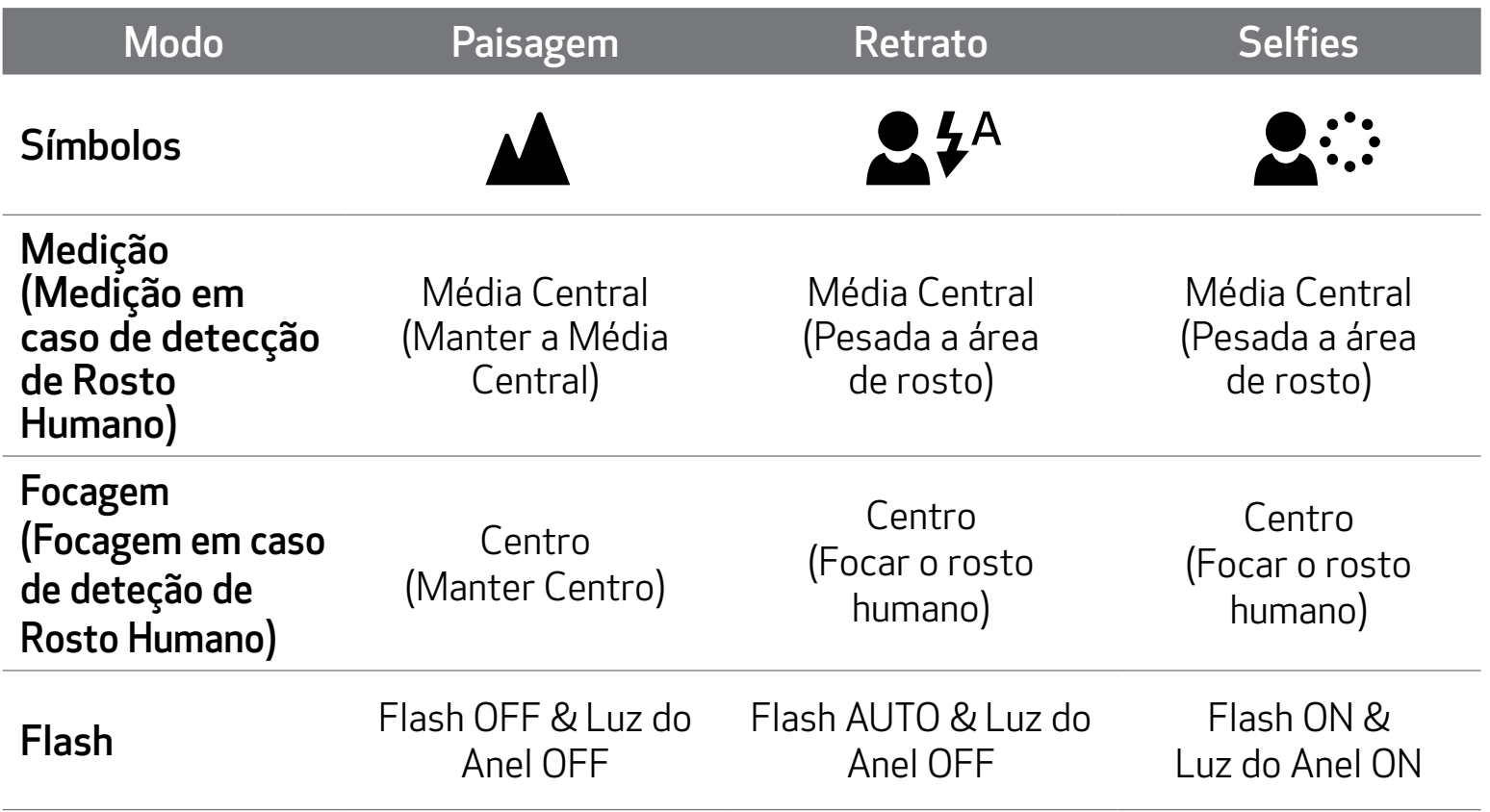

### FILTRO

O utilizador pode adicionar um filtro preto e branco ou vívido a uma fotografia carregando em  $\sum$  antes de fotografar.

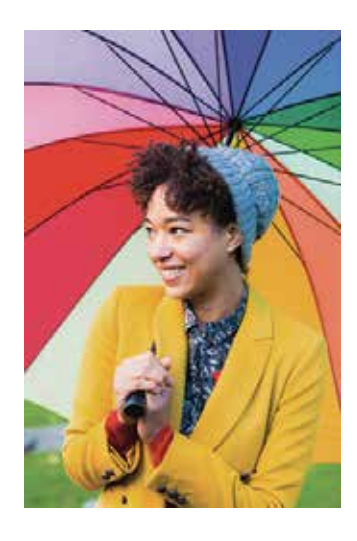

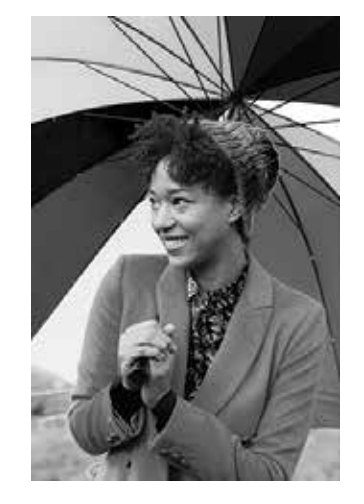

Sem Filtro sem Margem Filtro Preto & Branco<br>sem Margem

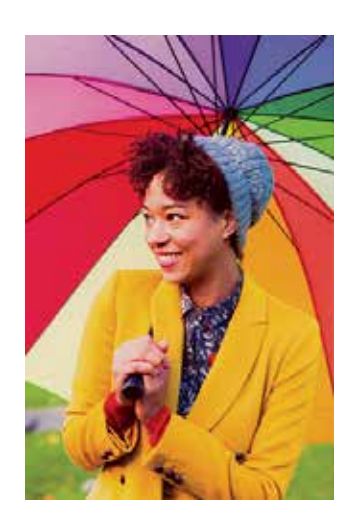

Filtro Vívido sem Margem

### MARGEM

- O utilizador pode adicionar uma margem a uma fotografia carregando no botão  $\boxed{\cdot \cdot \cdot}$ antes de fotografar.
- O utilizador pode personalizar a margem através da aplicação Canon Mini Print depois de conectar o dispositivo a um smartphone compatível (a margem é branca por predefinição).

Selecione o tipo de margem de sua preferência, escolha uma cor e carregue em  $\checkmark$ para confirmar.

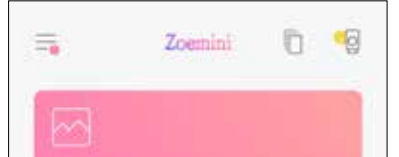

AC

×

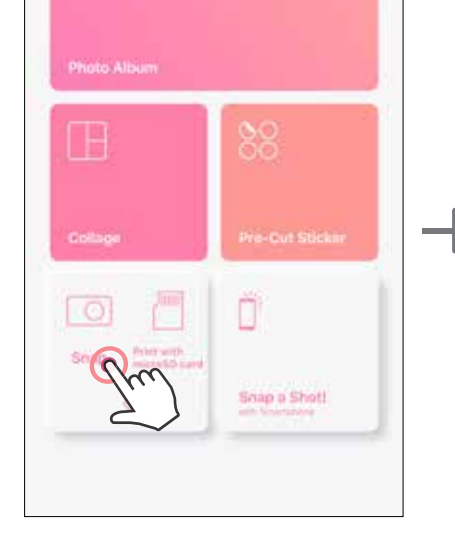

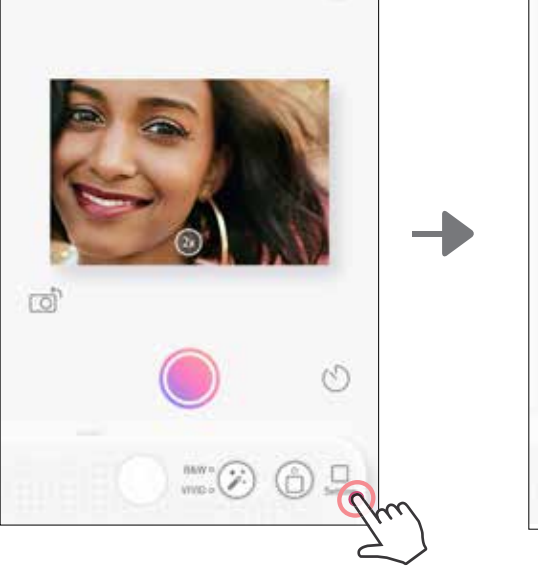

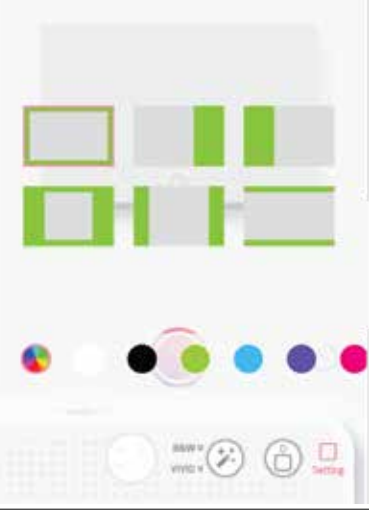

1 Vá para o ecrã inicial e carregue em "Ligar sem fios!" --> "Fotografar".

Carregue em **Carregue em para editar a margem.** 

## BOTÕES DE FILTRO E MARGEM

Adicione facilmente um filtro ou margem às suas fotos diretamente na câmara.

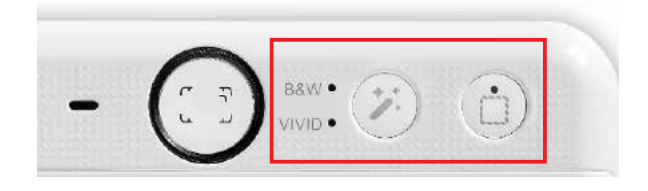

### FOTOGRAFAR & IMPRIMIR

Carregue em  $\bigcirc$  para captar uma foto. E carregue em  $\bigcirc$  para confirmar a impressão.

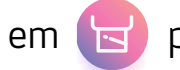

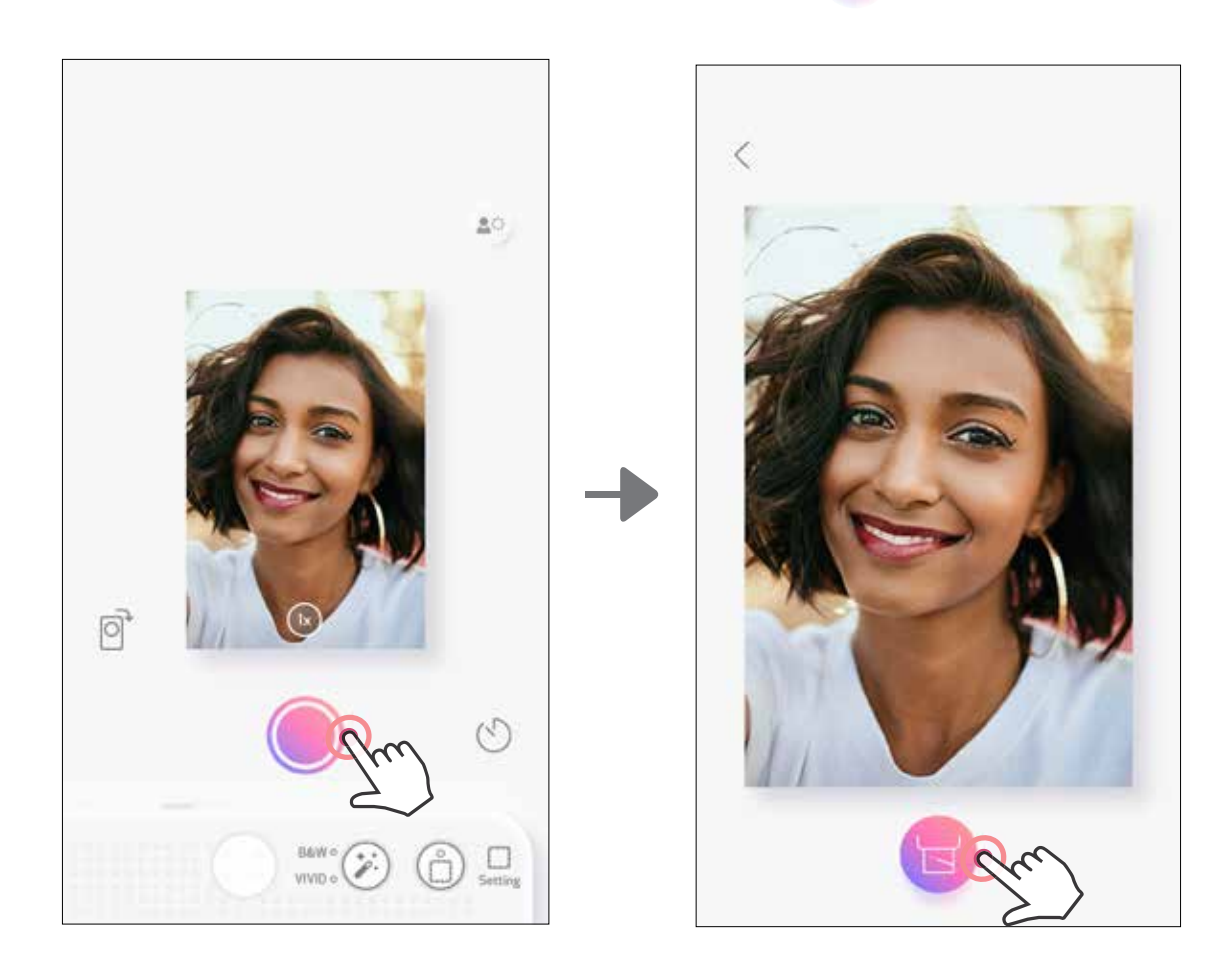

### DISPARO DA VISUALIZAÇÃO DIRETA

O utilizador pode controlar o dispositivo através da app para tirar fotografias. Vá para o ecrã inicial para entrar na Página de visualização direta.

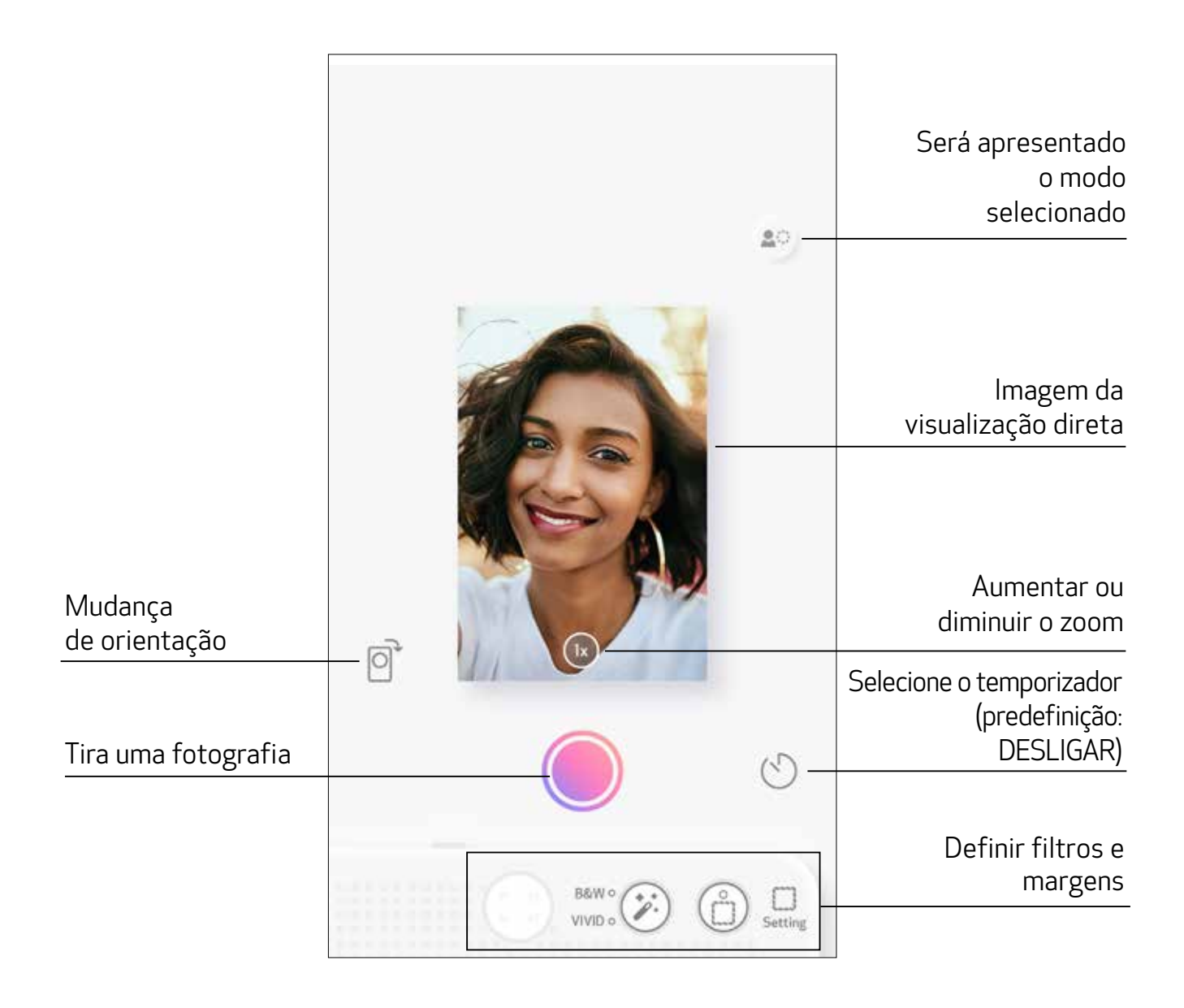

### **TEMPORIZADOR**

Carregue em  $\bigcirc$  para captar uma foto instantaneamente. Carregue em  $\bigcirc$  e selecione o temporizador de 3 segundos/ 5 segundos / 10 segundos (predefinição: DESLIGAR), carregue em para começar a contagem decrescente.

• A luz LED em torno do espelho para selfies indica-lhe se o temporizador está ativado.

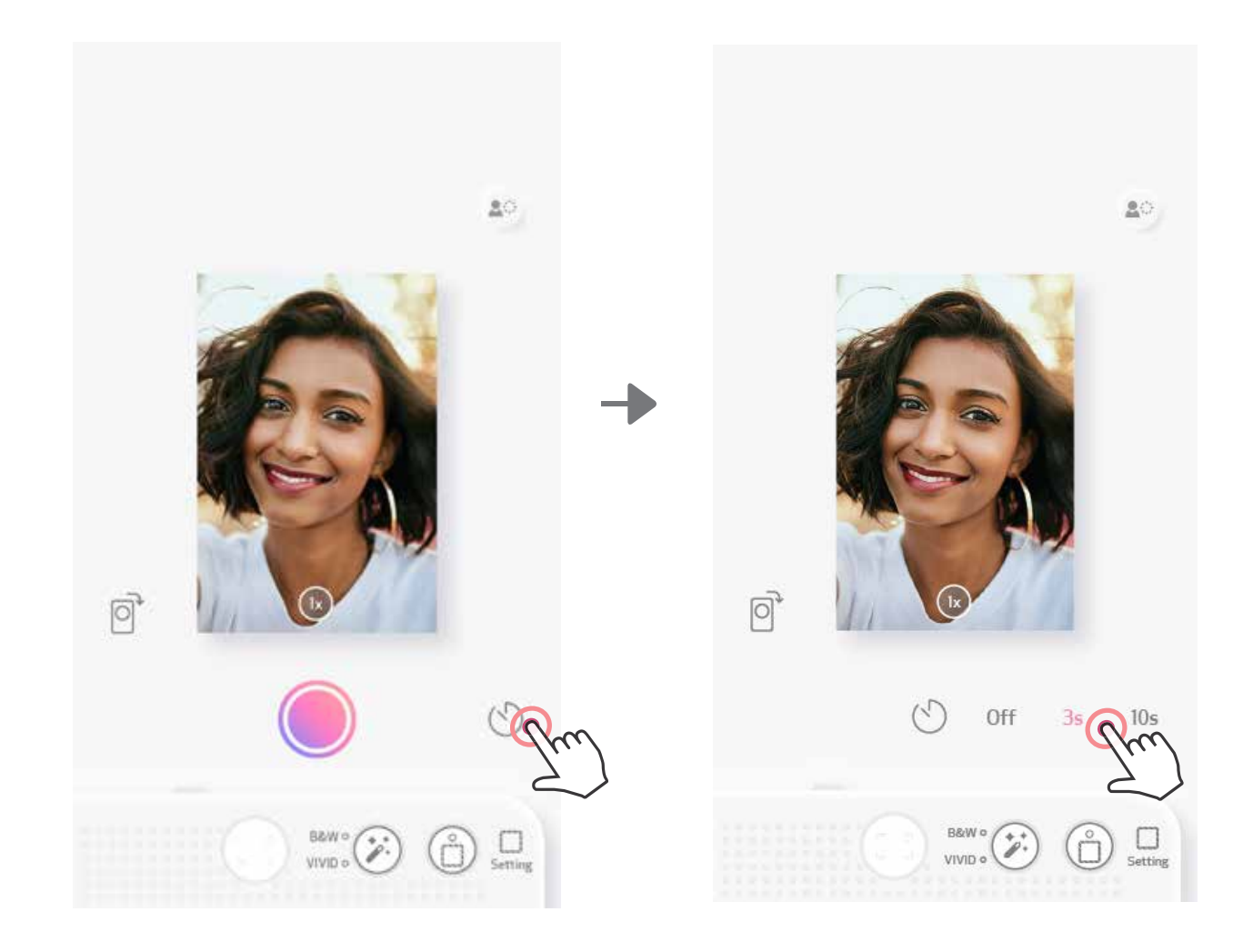

#### ZOOM

Carregue em  $(1x)$  para aumentar o zoom.

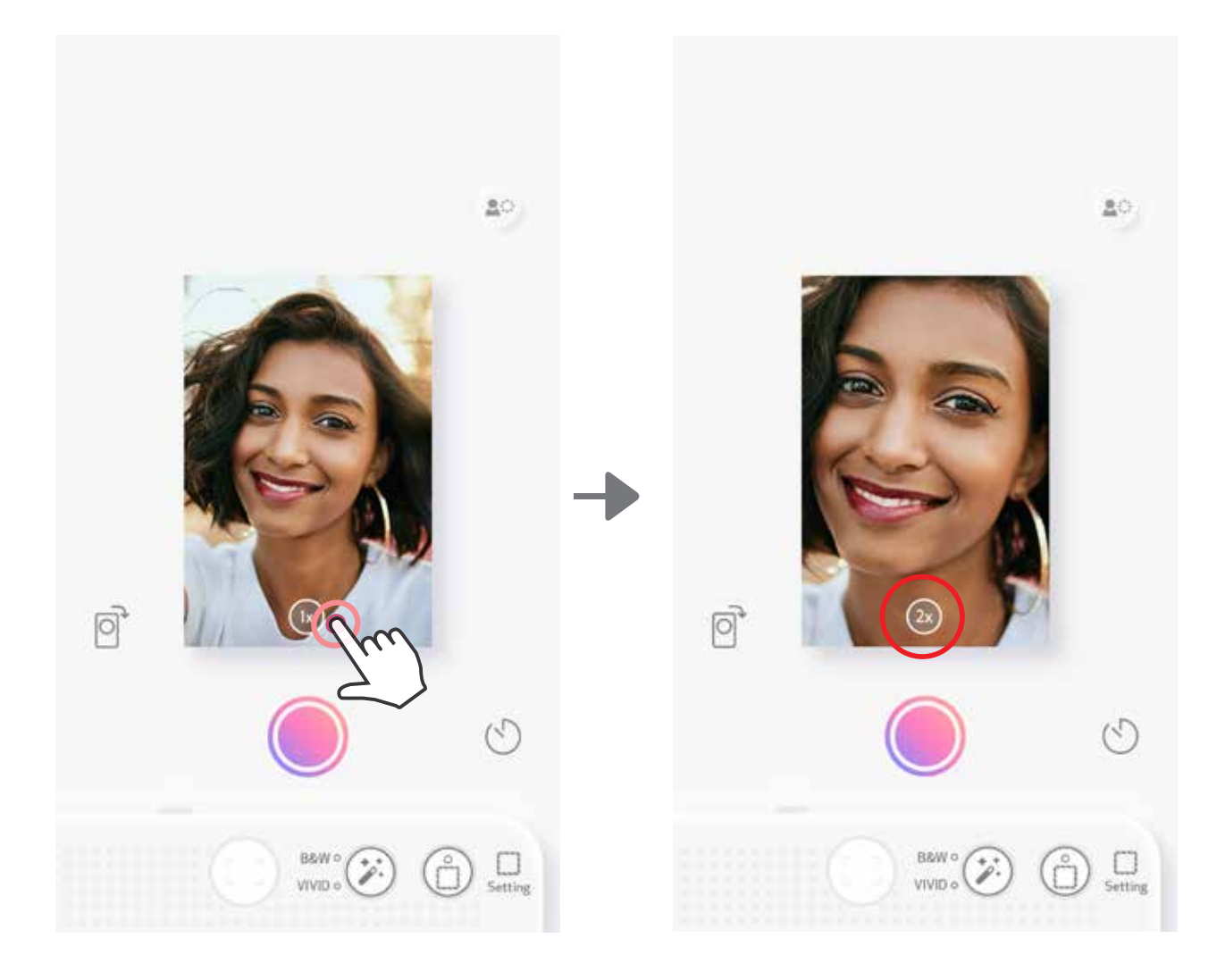

# ORIENTAÇÃO

Carregue em  $\bigcirc$  para alternar entre horizontal e vertical.

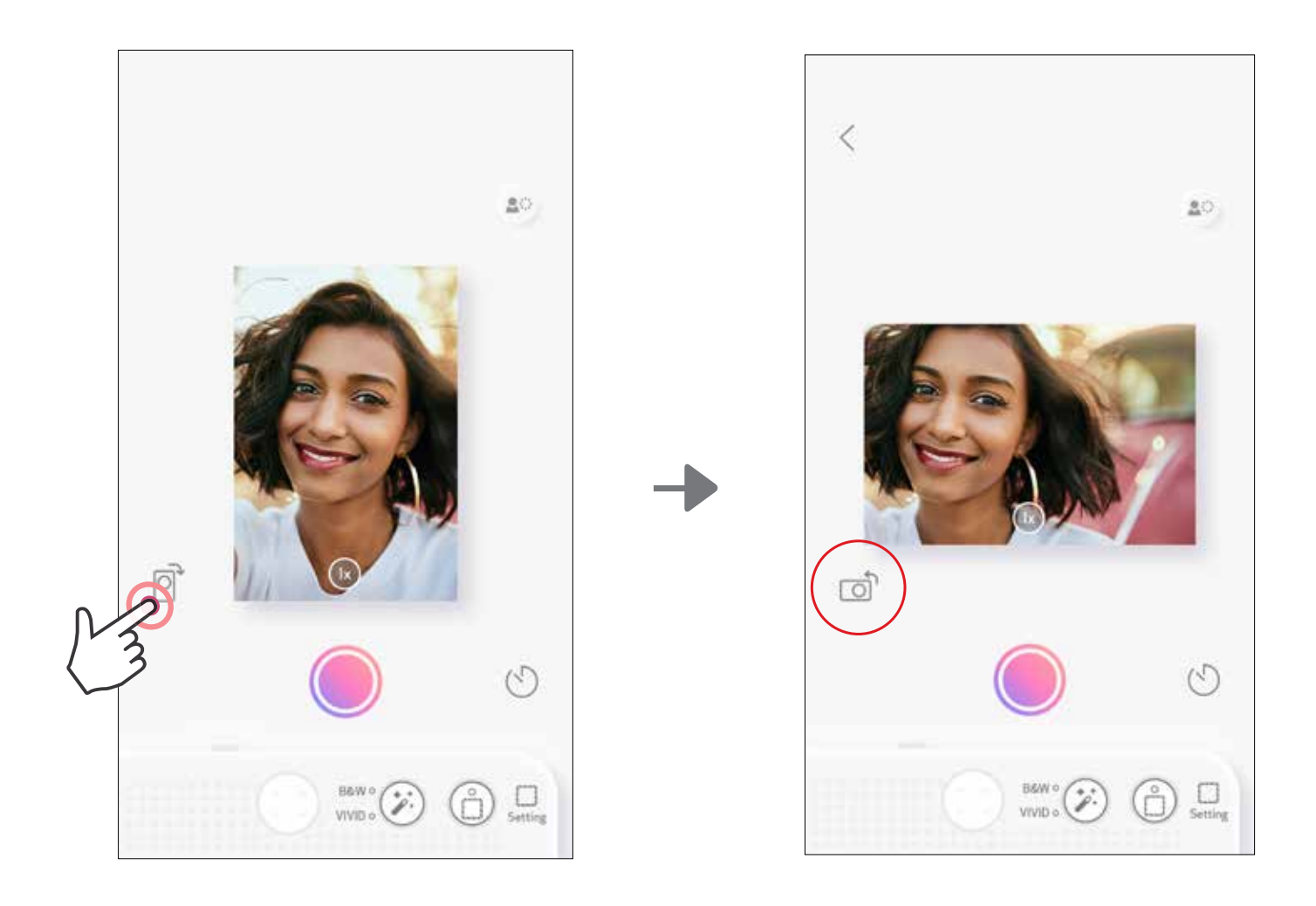

# INDICADOR LED

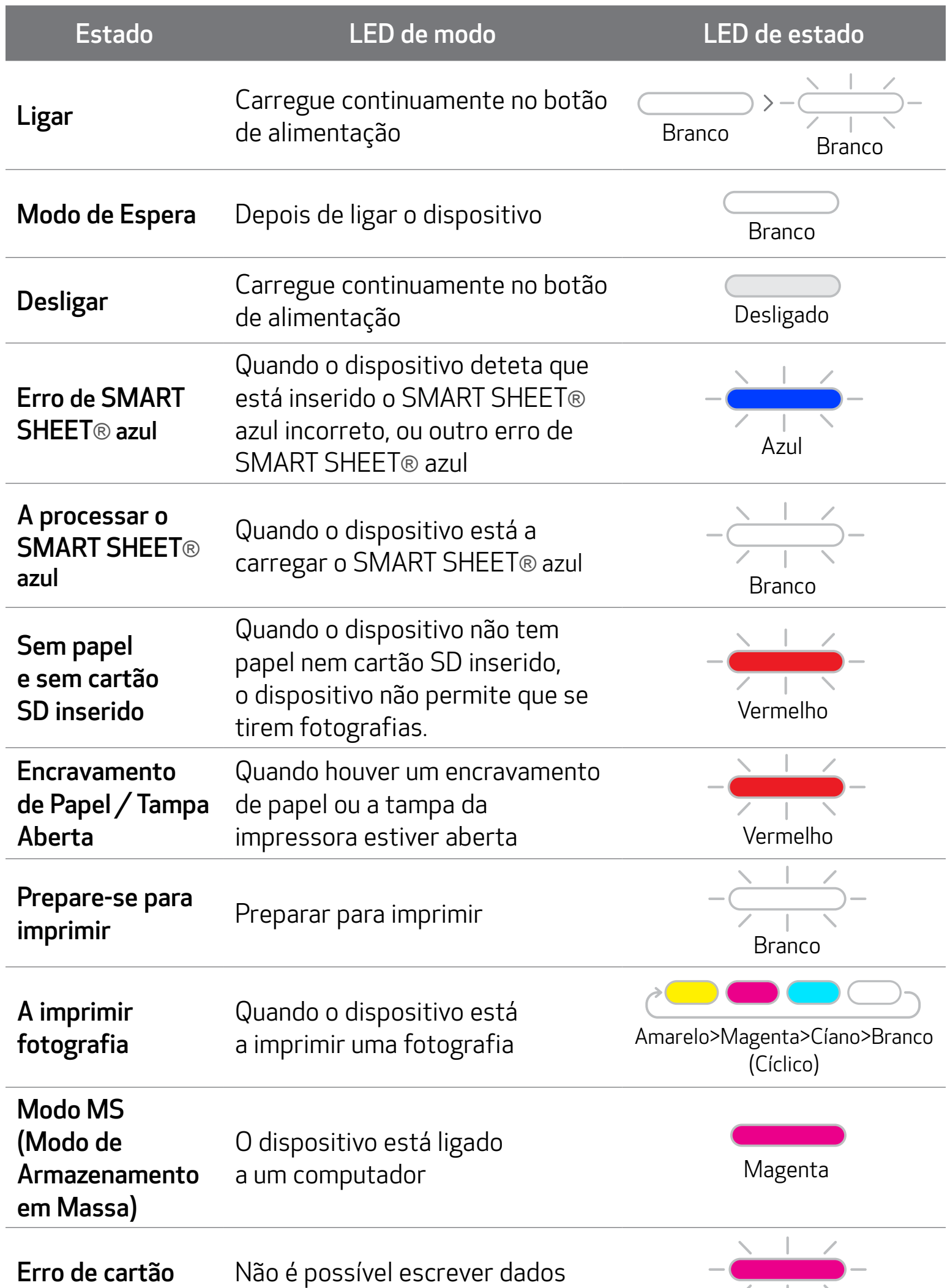

MicroSD

### no cartão MicroSD

 $\overline{1}$ 

Magenta

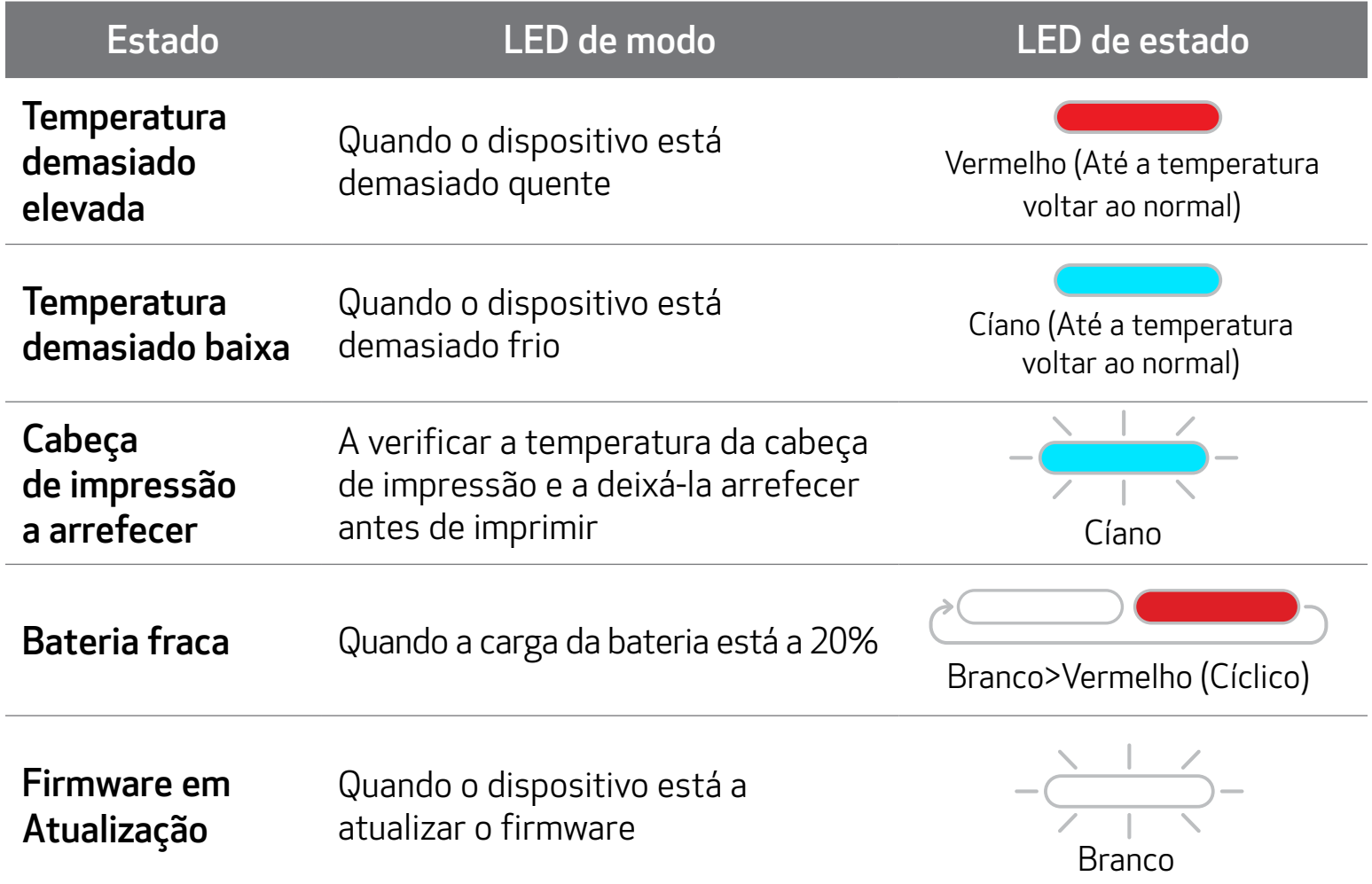

# INDICADOR LED

17

# RESOLUÇÃO DE PROBLEMAS

![](_page_17_Picture_200.jpeg)

# ESPECIFICAÇÕES

Todas as características estão sujeitas a alteração sem aviso prévio

![](_page_18_Picture_202.jpeg)

![](_page_18_Picture_203.jpeg)

# INSTALAR A APP

### OPÇÃO ① PROCURAR POR "CANON MINI PRINT" NAS APP STORES

![](_page_19_Picture_2.jpeg)

Para Android™ - a partir do Google Play™

![](_page_19_Picture_4.jpeg)

#### Para iOS® - a partir da App Store®

![](_page_19_Picture_6.jpeg)

![](_page_19_Picture_7.jpeg)

#### Preview

画

Today

The official app for your Canon Zoemini Mini Photo Printer & Canon Zoemini S Instant Camera **Printers** 

 $\mathbb{S}$ 

Apps

Personali print your  $\frac{1}{\sqrt{2}}$ ú Q Updates

### OPÇÃO ③ VÁ ATÉ HTTPS://APP.CANONMINIPRINT.COM/ COM O NAVEGADOR DE INTERNET DO SEU DISPOSITIVO

## OPÇÃO ④ UTILIZAR APENAS NFC - SÓ ANDROID

### OPÇÃO ② UTILIZANDO UM CÓDIGO QR - LEIA O CÓDIGO QR NO "GUIA DE INÍCIO RÁPIDO"

![](_page_20_Picture_132.jpeg)

![](_page_20_Picture_2.jpeg)

![](_page_20_Figure_4.jpeg)

![](_page_20_Picture_7.jpeg)

![](_page_20_Figure_8.jpeg)

#### Emparelhamento Android e iOS

# EMPARELHAR DISPOSITIVO MÓVEL & INSTANT CAMERA PRINTER

 Ligue a impressora carregando no botão de alimentação e mantendo-o pressionado  $(1)$ até a luz LED de estado se acender.

(2) Emparelhar - Toque no ícone localizado no canto superior direito e escolha a sua impressora. O ícone muda para indicar o nível da bateria após a ligação.

![](_page_21_Picture_5.jpeg)

![](_page_21_Picture_6.jpeg)

 Abra "Definições" no dispositivo móvel para ativar a função Bluetooth e emparelhe o dispositivo com a impressora.

C

 Reconectar impressora - A impressora se reconectará automaticamente à aplicação, se já tenha estado emparelhada. Se a impressora não estiver conectada à aplicação, toque no ícone no canto superior direito e escolha a sua impressora da lista.

![](_page_22_Figure_1.jpeg)

### Emparelhamento no Android (com NFC)

- $\bigodot$ No seu dispositivo móvel, certifique-se de que as funções NFC e Bluetooth estão ativadas.
- Abra a aplicação Canon Mini Print.
- Coloque o dispositivo móvel em cima da impressora.
- Siga as instruções apresentadas no ecrã para concluir o emparelhamento e a ligação pela primeira vez. A impressora é emparelhada automaticamente com o dispositivo móvel.

![](_page_23_Picture_6.jpeg)

Ícone de Estado da Impressora (mostrado na aplicação)

#### Informações sobre emparelhamento

- Uma impressora só pode ser emparelhada com um dispositivo iOS/Android.
- Um dispositivo iOS/Android pode ser ligado a várias impressoras. Para emparelhar uma impressora adicional, vá para a página inicial e toque no ícone no canto superior direito e carregue em " " " para escolher a impressora.
- Procure e emparelhe uma impressora com o nome "Canon (xx:xx) Instant Camera".

Deve corresponder aos últimos 4 dígitos do número MAC (xx:xx) que se encontra na etiqueta que está no interior da impressora.

• A procura e transferência por Bluetooth poderá falhar consoante o ambiente. Verifique a configuração Bluetooth no dispositivo móvel e tente novamente.

![](_page_23_Picture_8.jpeg)

![](_page_23_Figure_16.jpeg)

![](_page_23_Figure_5.jpeg)

![](_page_23_Picture_9.jpeg)

### ECRÃ INICIAL

# INTERFACE DO UTILIZADOR

### MENU PRINCIPAL

A experiência da aplicação, as funcionalidades e os Álbuns online disponíveis podem variar consoante o dispositivo e a região do utilizador. \* É necessária uma Ligação à Internet. É necessário ter conta(s) ativa(s) de redes sociais ou Cloud para utilizar.

Instagram Google Fotos

![](_page_24_Picture_5.jpeg)

![](_page_24_Figure_2.jpeg)

![](_page_24_Picture_120.jpeg)

### CONFIGURAÇÃO DA IMPRESSORA

Quando a impressora está conectada a um dispositivo móvel, o utilizador pode personalizar o nome da impressora, voz e tempo para encerramento automático.

Toque em $\equiv$ , selecione o seu dispositivo para personalizar o nome da impressora, voz e tempo para encerramento automático por meio da aplicação.

#### MUDAR O NOME

O utilizador pode personalizar o nome da impressora conforme desejado.

![](_page_25_Picture_5.jpeg)

Auto Power Off

3 mins  $5 \, \rm{mins}$  $10 \text{ mins}$ 

![](_page_25_Picture_8.jpeg)

 $\mathsf g$ 

 $h$ 

d  $\mathsf f$ 

 $\mathsf Z$  $\pmb{\mathsf{X}}$  $\mathsf{C}$  $\mathsf V$  $b$  $\mathsf{n}$  ${\sf m}$ 

q W e  $\mathsf r$ t У u

 $\Diamond$ 

a S j.

j

 $\mathsf k$ 

 $\circ$ р

 $\mathfrak l$ 

 $\textcircled{\scriptsize{x}}$ 

q W e r t y u

 $\hat{v}$ 

a

d

X

f g  $h$ j

 $\mathbf{C}$ ٧ b  $\mathsf n$ m

S

Z

![](_page_25_Picture_9.jpeg)

Ť

 $\circ$ p

 $\mathbf{I}$ 

 $\textcircled{\scriptsize{x}}$ 

k

#### VOZ

O utilizador pode personalizar os efeitos sonoros para "Ligar", "Desligar" e "Obturador". O utilizador pode gravar 3 ficheiros de som para a voz da impressora.

Toque no ícone do ficheiro de som desejado para aplicar o som.

#### DESLIGAR AUTOMATICAMENTE

Toque para alterar o tempo de encerramento automático.

![](_page_26_Picture_89.jpeg)

Para iniciar uma gravação, toque no ícone do ficheiro de som desejado  $\bigcirc$ .

Carregue em  $>$  para reprodução de áudio e o áudio de reprodução será selecionado automaticamente.

![](_page_26_Picture_90.jpeg)

![](_page_26_Picture_91.jpeg)

![](_page_26_Figure_10.jpeg)

![](_page_26_Figure_11.jpeg)

### ÁLBUM DE FOTOGRAFIAS

Pode navegar pelas fotos no Álbum de Fotografias, com filtros por pastas e pesquisar por data.

- No Ecrã Inicial, toque em $\bigotimes$  para ver o Álbum de fotografias.  $\left( \begin{matrix} 1 \end{matrix} \right)$
- Depois de selecionar uma fotografia, pode Imprimir, Editar, Partilhar ou Guardar. (2)
- Para imprimir, toque em (3)

Também pode navegar em álbuns online.

![](_page_27_Picture_5.jpeg)

#### ENVIE UMA FOTO PARA A MINI PRINT APP ENVIE UMA FOTOGRAFIA NA GALERIA DE FOTOGRAFIAS DO DISPOSITIVO OU NO ROLO DA CÂMARA PARA A APLICAÇÃO CANON MINI PRINT

Encontre uma fotografia na Galeria do dispositivo e toque no botão de partilhar. (1)

![](_page_28_Picture_3.jpeg)

### Para Android

Toque no ícone Mini Print para enviar a fotografia para a aplicação, onde poderá editá-la e imprimi-la.

![](_page_28_Picture_5.jpeg)

![](_page_28_Picture_6.jpeg)

### Para iOS

- Encontre uma fotografia na Galeria do dispositivo e toque no botão de partilhar.
- $(2)$  OPÇÃO A Toque em "Abrir em Mini Print" para enviar a fotografia para o ecrã de edição da aplicação, onde poderá editá-la e imprimi-la.
- $\circledS$ OPÇÃO B - Toque em "Imprimir em Canon" para enviar a fotografia diretamente para a fila de impressão.

![](_page_28_Picture_11.jpeg)

### EDITAR FOTOGRAFIA

- Toque nos ícones localizados na barra inferior do seu ecrã.  $(1)$
- Personalize como desejar.  $(2)$
- Não se esqueça de Guardar, Partilhar ou Imprimir as suas alterações antes de sair do ecrã. (3)

Pode personalizar a sua imagem com edições, tais como filtros, autocolantes, texto, etc.

![](_page_29_Figure_5.jpeg)

### UTILIZAR IMPRESSÃO DE MOSAICOS

Utilize a função Impressão em mosaico para imprimir uma fotografia individual em várias folhas para criar uma impressão de mosaicos maior.

 $\boxed{1}$  Quando estiver pronto para imprimir, toque em  $\boxed{1}$ e toque na opção de impressão com mosaicos de 2 x 2 ou 3 x 3. (Aparecem linhas para mostrar a divisão da imagem.)

![](_page_30_Picture_3.jpeg)

2) Toque em **Forma** para imprimir os seus mosaicos e depois junte-os para criar uma impressão em mosaico maior.

![](_page_30_Picture_5.jpeg)

### UTILIZAR IMPRESSÃO DE COLAGEM

Utilize a função Colagem para imprimir até 6 fotografias numa folha 2 x 3.

 $\Box$  Toque em  $\Box$  na Ecrã Inicial.

![](_page_31_Picture_3.jpeg)

- Toque nas fotos para adicionar à colagem. Será apresentado o número de fotos selecionadas.
- $\bigodot$  Pode escolher um modelo diferente carregando em  $\Box$  ou deslizando da direita para a esquerda na visualização da imagem.

Também pode ampliar a visualização deslizando a barra do álbum para baixo.

![](_page_31_Picture_7.jpeg)

#### Nº. de impressão

#### Selecione o modelo de que gosta e vá para a página de edição carregando em l

 $\circledS$  Edite e ajuste a gosto as imagens na sua colagem e depois toque em  $\bullet$ para imprimir,  $\Leftarrow$  para partilhar ou  $\perp$  para gravar.

![](_page_32_Picture_1.jpeg)

Colagem (Editar como imagem inteira)

Colagem (Editar imagem especificada)

![](_page_32_Picture_3.jpeg)

![](_page_32_Picture_4.jpeg)

### IMPRESSÃO DE AUTOCOLANTE PRÉ-RECORTADO

Toque nas fotos para as adicionar ao autocolante circular.  $\boxed{2}$ 

Carregue em  $(\mathbb{R}^n)$  para editar o autocolante pré-recortado.  $\left(3\right)$ 

![](_page_33_Picture_6.jpeg)

![](_page_33_Picture_68.jpeg)

Use a função de autocolante pré-recortado para imprimir a foto/texto no autocolante circular.

Toque em OO na Ecrã Inicial.  $\bigcap$ 

![](_page_33_Picture_3.jpeg)

 $\overline{4}$  Ajuste a gosto as imagens no seu autocolante e depois toque em  $\overline{b}$  para imprimir,  $\leq$  para partilhar ou  $\vee$  para gravar.

![](_page_34_Picture_1.jpeg)

Rodar Substituir Duplicar

![](_page_35_Picture_3.jpeg)

![](_page_35_Picture_4.jpeg)

![](_page_35_Figure_5.jpeg)

### CÂMARA DO SMARTPHONE

- $\bigcap$  No Ecrã inicial, toque em  $\bigcap$ <sup>:</sup> para tirar uma fotografia com a câmara do seu smartphone. (Opcional: toque nos ícones localizados na parte inferior para tirar uma fotografia com efeitos.)
- Depois de tirar uma fotografia, pode Imprimir, Editar, Partilhar ou Guardar. 2

![](_page_35_Picture_6.jpeg)

### IMPRIMIR DO CARTÃO MicroSD ZOEMINI S2

- No Ecrã Inicial, toque em "Ligar sem fios!" e de seguida em "Imprimir com cartão microSD".  $\bigcirc$
- Toque na foto que deseja imprimir e carregue em  $\left(\mathbf{E}\right)$ . **(2**
- Também pode apagar a foto no cartão MicroSD carregando em  $\overline{\text{||||}}$ . 3

![](_page_36_Picture_4.jpeg)

![](_page_36_Picture_5.jpeg)

![](_page_36_Picture_6.jpeg)

![](_page_36_Picture_7.jpeg)

Imprimir Eliminar

![](_page_37_Picture_2.jpeg)

- Toque em  $\frac{1}{\|x\|}$  para remover uma foto da fila de impressão (1)
- Para alterar a ordem de impressão, toque e segure na foto para a reposicionar na ordem desejada.
- Toque na foto especificada que não deseja imprimir. Será apresentado um sinal de pausa.
- Toque em  $\Box$  para duplicar uma foto.

![](_page_37_Picture_7.jpeg)

Observação sobre a Fila de Impressão: A sua imagem será guardada na Fila de Impressão se a sua impressora não estiver ligada e conectada ao dispositivo quando enviar uma impressão. Para libertar a impressão, basta ligar a impressora e reconectar. Ser-lhe-á perguntado se deseja imprimir a imagem na sua fila.

![](_page_37_Picture_9.jpeg)

![](_page_37_Picture_10.jpeg)

- A imagem impressa poderá ser diferente da imagem original uma vez que a "tecnologia de ecrã" utilizada para visualização de cor num dispositivo móvel é diferente da "tecnologia de impressão" utilizada para imprimir cor em papel. (Impressão por transferência térmica.)
- Não puxe o papel para fora à força durante a impressão ou um encravamento de papel.
- Não abra a tampa superior durante a impressão. Poderá afetar a qualidade de impressão.
- Se a impressora for sujeita a vibrações ou se for abanada, a qualidade de impressão das fotografias poderá ser afetada.

### FILA DE IMPRESSÃO

Para gerir a sua fila de impressão, toque em  $\sqrt{2}$ .

![](_page_38_Picture_0.jpeg)

Se o dispositivo não estiver a funcionar corretamente, contacte o revendedor que lhe vendeu o produto ou o serviço de Assistência & Suporte da Canon em www.canon-europe.com/support

As marcas comerciais SMART SHEET, ZINK Technology e ZINK são propriedade da ZINK Holdings LLC. São utilizadas sob licença. Apple, o logótipo Apple, iPad, iPad Air, iPad Pro e iPhone são marcas comerciais da Apple Inc., registadas nos Estados Unidos e noutros países. App Store é uma marca de serviço da Apple Inc. iOS é uma marca comercial ou marca registada da Cisco nos Estados Unidos e noutros países, sendo utilizada sob licença. Android, Google Play e o logótipo Google Play são marcas comerciais da Google LLC. Bluetooth é uma marca registada da Bluetooth SIG. Wi-Fi é uma marca registada da Wi-Fi Alliance. Todos os outros nomes de produtos, nomes de marcas e logótipos de terceiros são marcas comerciais dos respetivos proprietários.

© CANON ELECTRONIC BUSINESS MACHINES (H.K.) CO., LTD. 2021 ZW-223-PT-2021